## **Contato equipe Arca:**

**1.3** Após efetuar o *login*, o sistema irá redirecionar o usuário para a página inicial.

**1.4** Clique em "Navegar por" e depois em "Comunidades e Coleções"

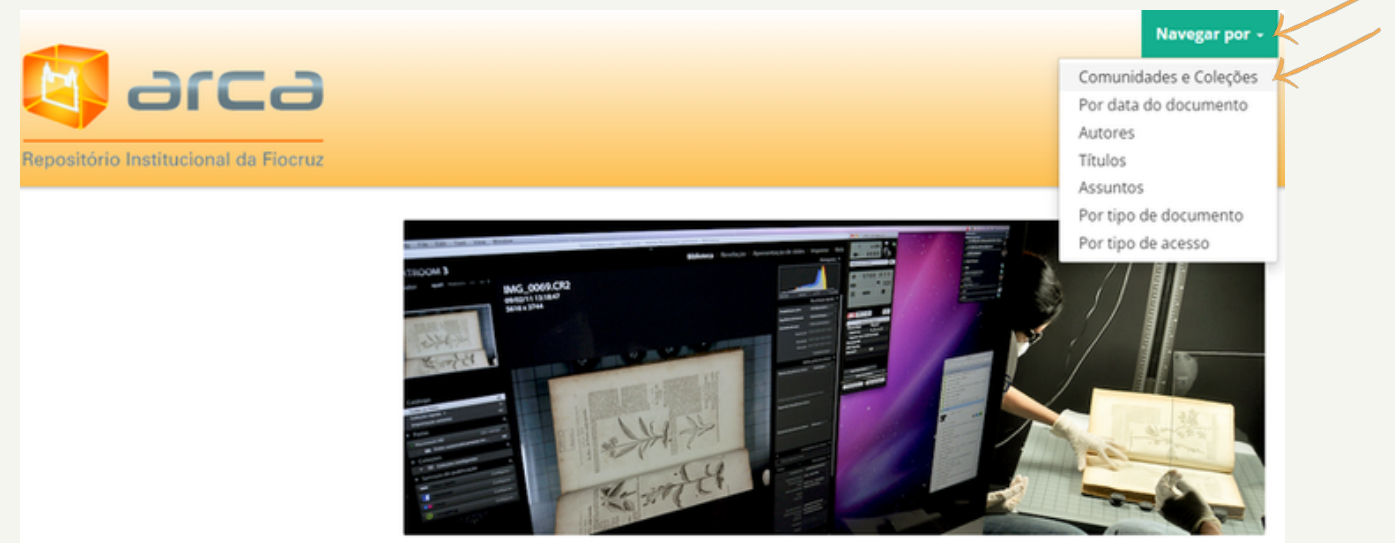

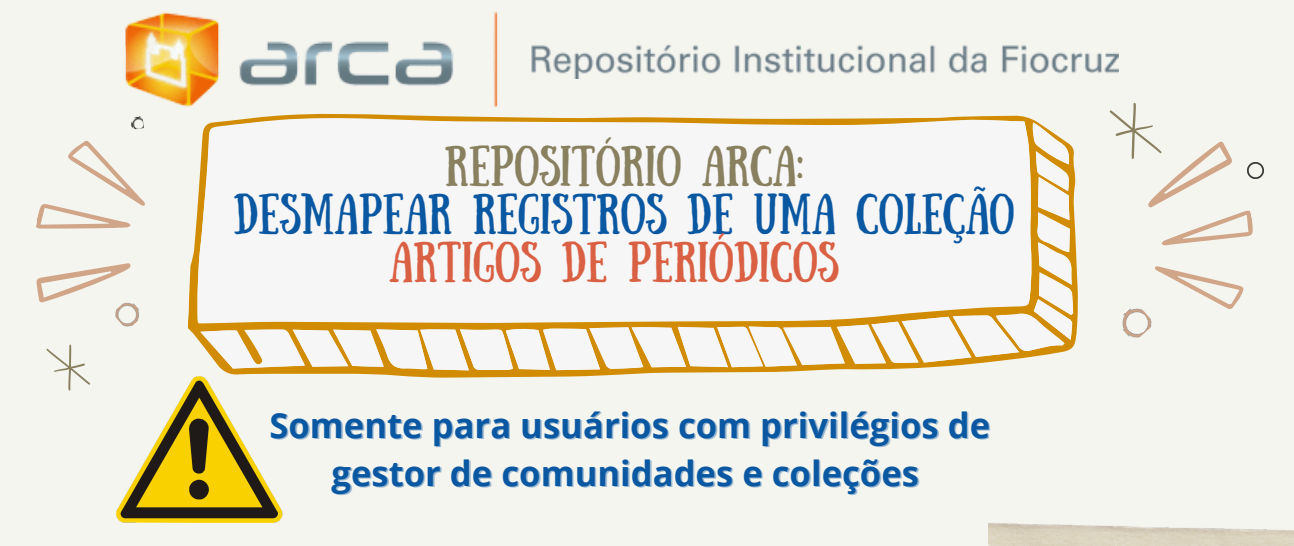

## Acesse: arca.fiocruz.br **Acesse**:  $\frac{1}{\text{Relefone: } +55 (21) 3865-3271}}$

- **1.1** Efetue seu *login* clicando no botão "Entrar".
- **1.2** Preencha seu endereço de e-mail do cadastro e a senha e clique em entrar.

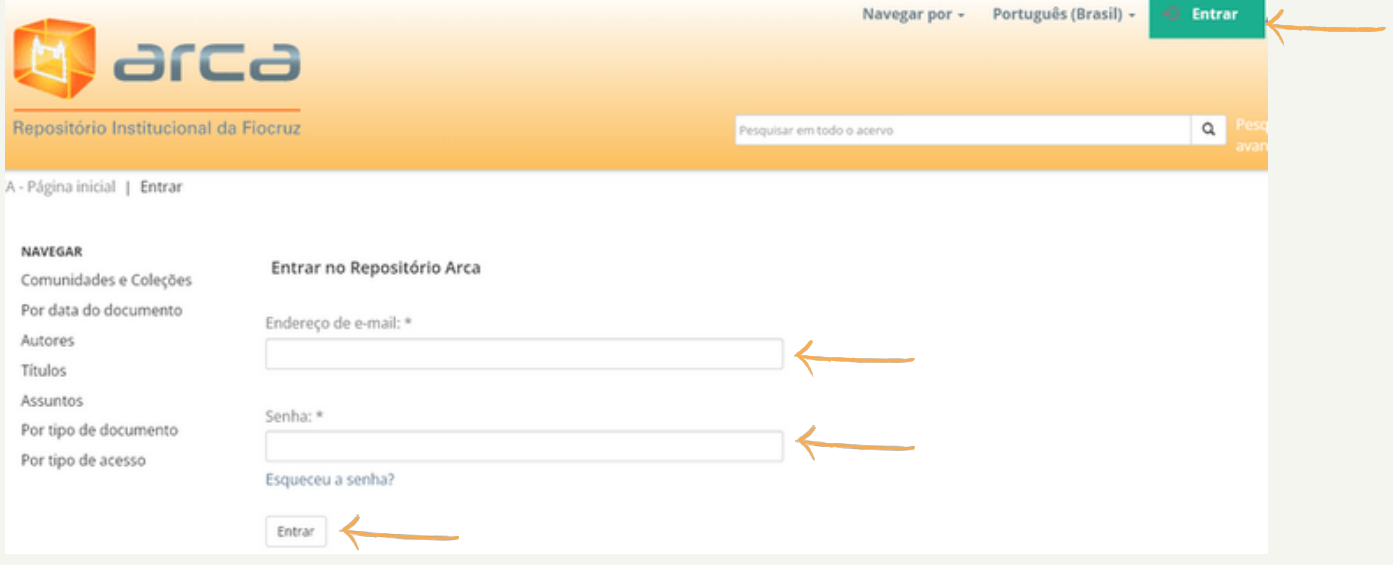

**1.5** Escolha a coleção que deseja realizar o **desmapeamento**. No exemplo a seguir foi escolhida a coleção "ICICT - Artigos de Periódicos". Ao abrir a coleção no menu lateral esquerdo vá para "Ferramentas do Administrador" e

## clique em "Mapear item".

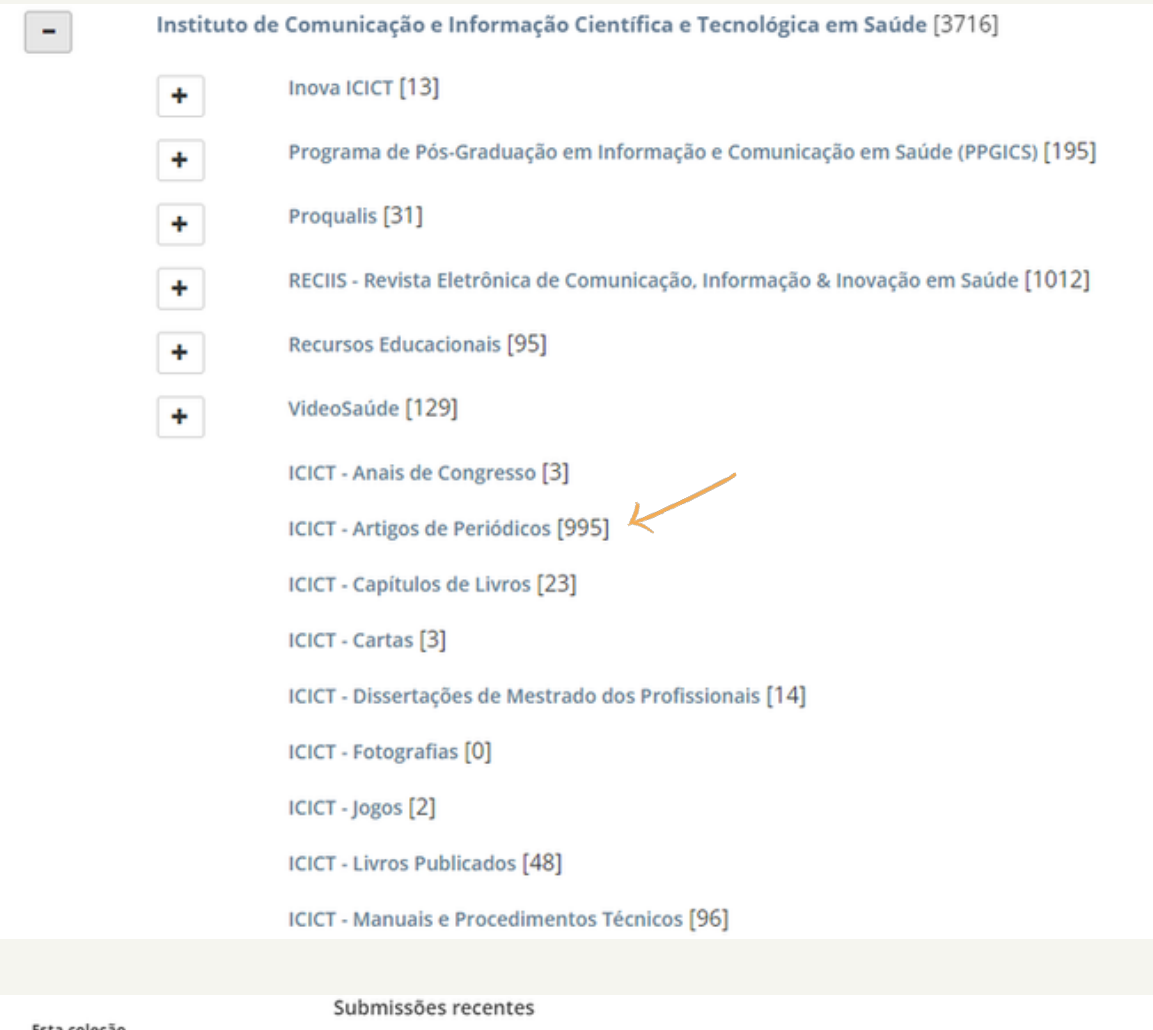

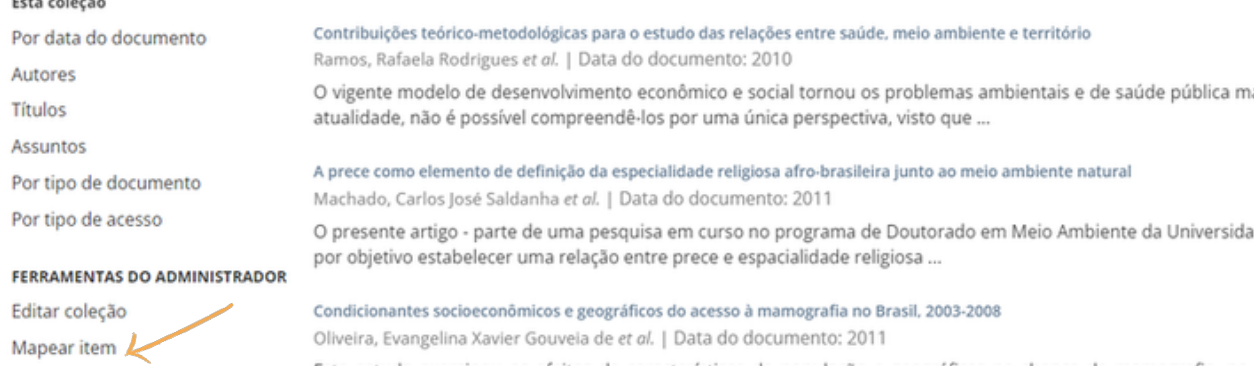

Exportar coleção

Exportar metadado

Este estudo examinou os efeitos de características da população e geográficas na chance de mamografia, no Suplemento Saúde da Pesquisa Nacional por Amostra de Domicílios, foram analisados ...

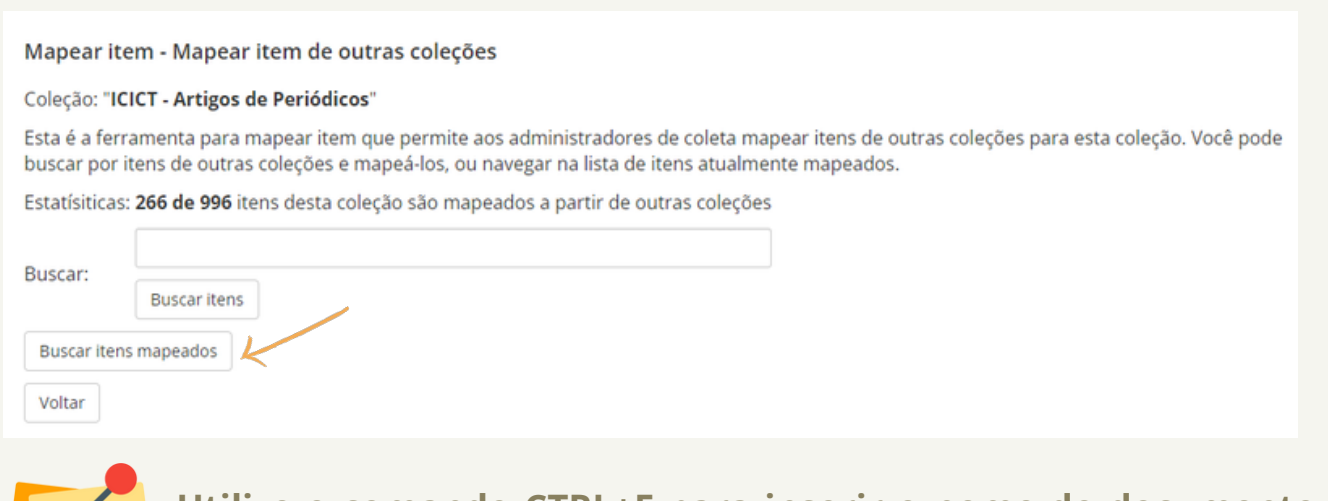

**1.7** Procure na lista o título do registro que será **desmapeado**. Selecione o registro (neste caso queremos **desmapear da coleção ENSP - Artigos de Periódicos**), role a página até o final e clique em "Itens selecionados não mapeados".

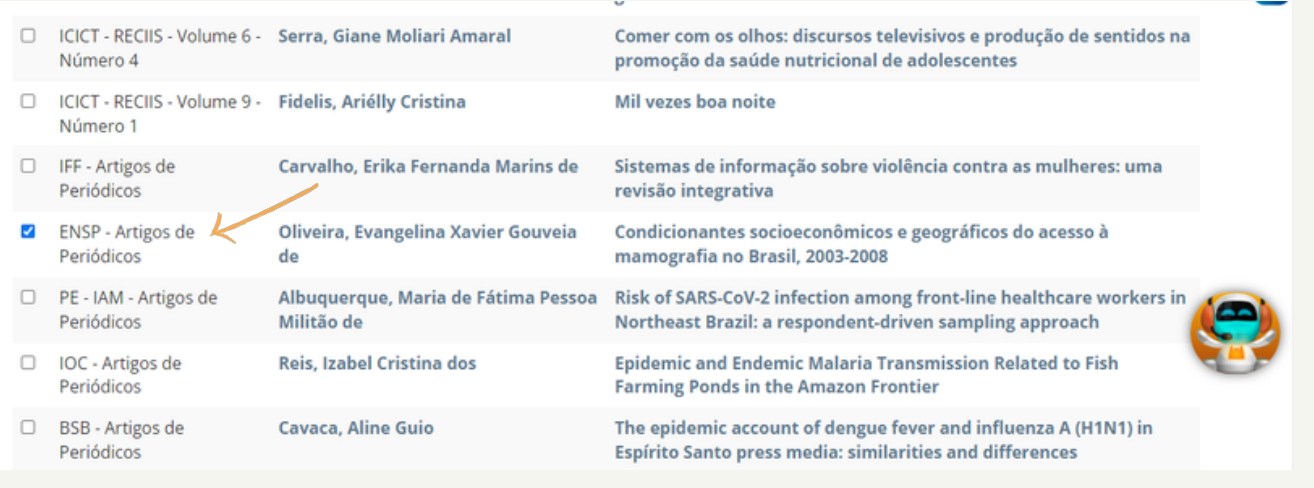

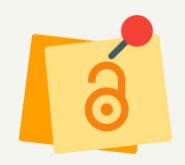

8

**Utilize o comando CTRL+F para inserir o nome do documento e realizar a busca na listagem apresentada pelo sistema.**

**O sistema retornará a página "Buscar itens mapeados" e o DESMAPEAMENTO estará concluído.**

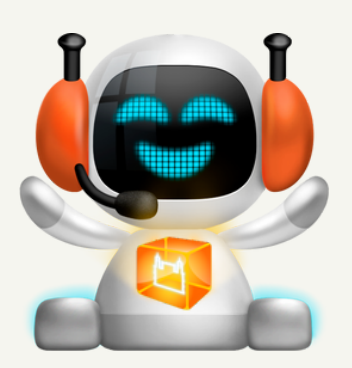

**Pronto, processo de DESMAPEAMENTO concluído com êxito!**